# **ILLUSTRATOR INTERFACE**

*This chapter is an introduction to Illustrator's tools, menus, palettes, and measurement systems.* 

*Note: If you'd like to glance onscreen at the features discussed in this chapter as you read, launch Illustrator and create a new document (see pages 39–41).*

# *Hide/show*

- Tab Hide/show all currently open palettes, including the Toolbox
- **Shift-Tab** Hide/show all currently open palettes and tearoff toolbars, but not the Toolbox

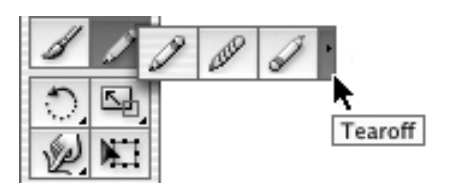

 *Open a tearoff toolbar by choosing a tearoff bar.*

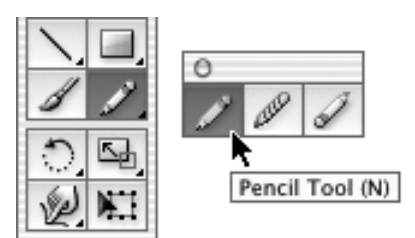

- *A tearoff toolbar*

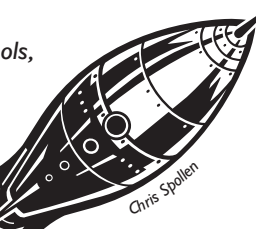

# **Tools Using the Toolbox**

The Toolbox contains **74 tools** that are used for object creation and editing. If the Toolbox is hidden, choose Window > Tools to display it. To move the Toolbox, drag the top bar. Click once on a visible tool to select it. Press on any tool that has a tiny arrowhead to choose a related tool from a pop-out menu. When you double-click some tools, an options dialog box opens for the tool.

To create a standalone **tearoff toolbar 1-2**, release the mouse when it's over the vertical tearoff bar on the far right side of any tool pop-out menu. Move a tearoff toolbar by dragging its top bar. To restore a tearoff toolbar to the Toolbox, click its close box.

To access a tool quickly, use its letter **shortcut** (see the letters in gray on the next two pages). Some tools can be accessed using a toggle key (e.g., pressing Cmd/Ctrl accesses the Selection tool when the Pen tool is chosen). You'll learn more toggles later.

To turn tool pointers into **crosshairs** for precise positioning, check Use Precise Cursors in Illustrator (Edit, in Windows) > Preferences > General. Or press Caps Lock to turn a tool pointer into a crosshair temporarily.

➤ You'll probably want to leave Disable Warnings unchecked in Preferences > General, at least if you're new to Illustrator. With this option unchecked, an alert prompt will appear when a tool is used incorrectly.

#### **The Toolbox**

**CHAPTER**<br> **The Tool**<br> *Note:* To<br>
to tools, u<br>
dialog bo: **Lasso Q** Selects individual points or segments by lassoing *Adobe Online access* **Rectangle M** Draws rectangles and squares **Pencil N** Creates freehand-style lines **Scale S** Enlarges or shrinks objects **Free Transform E** Rotates, scales, reflects, shears, distorts, or applies perspective **Column Graph J** Creates graphs **Gradient G** Changes the direction of existing gradients **Blend W** Creates shape and color blends between objects **Scissors C** Cuts paths **Zoom Z** Changes the magnification of the illustration **Swap Fill and Stroke Shift-X Stroke X** Color that's applied to the edge of a path (click to activate) **None /** No stroke or fill **Full Screen Mode F Full Screen Mode with Menu Bar F Y Magic Wand** Selects objects by color **Direct Selection A** Selects parts of objects **V Selection** Selects entire objects **P Pen** Draws curved and straight line segments **\ Line Segment** Draws straight lines at any angle **B Paintbrush** Creates Calligraphic, Scatter, Art, and Pattern brush strokes **R Rotate** Rotates objects **Shift-R Warp** Distorts shapes **Shift-S Symbol Sprayer** Sprays symbol instances **U Mesh** Creates and edits multicolored mesh objects **I Eyedropper**  Samples paint and type attributes **Shift-K Slice** Defines slice areas **H Hand** Moves the artboard in the document window **X Fill** The color, gradient, or pattern that fills the inside of a path **D Default Fill and Stroke** (white fill, black stroke) **> Gradient** Reapplies last gradient fill **< Color** Reapplies last solid color stroke or fill **F Standard Screen Mode** *Note:* To assign your own shortcuts to tools, use the **Keyboard Shortcuts** dialog box (see pages 526–528). **Type T** Creates and edits horizontal type

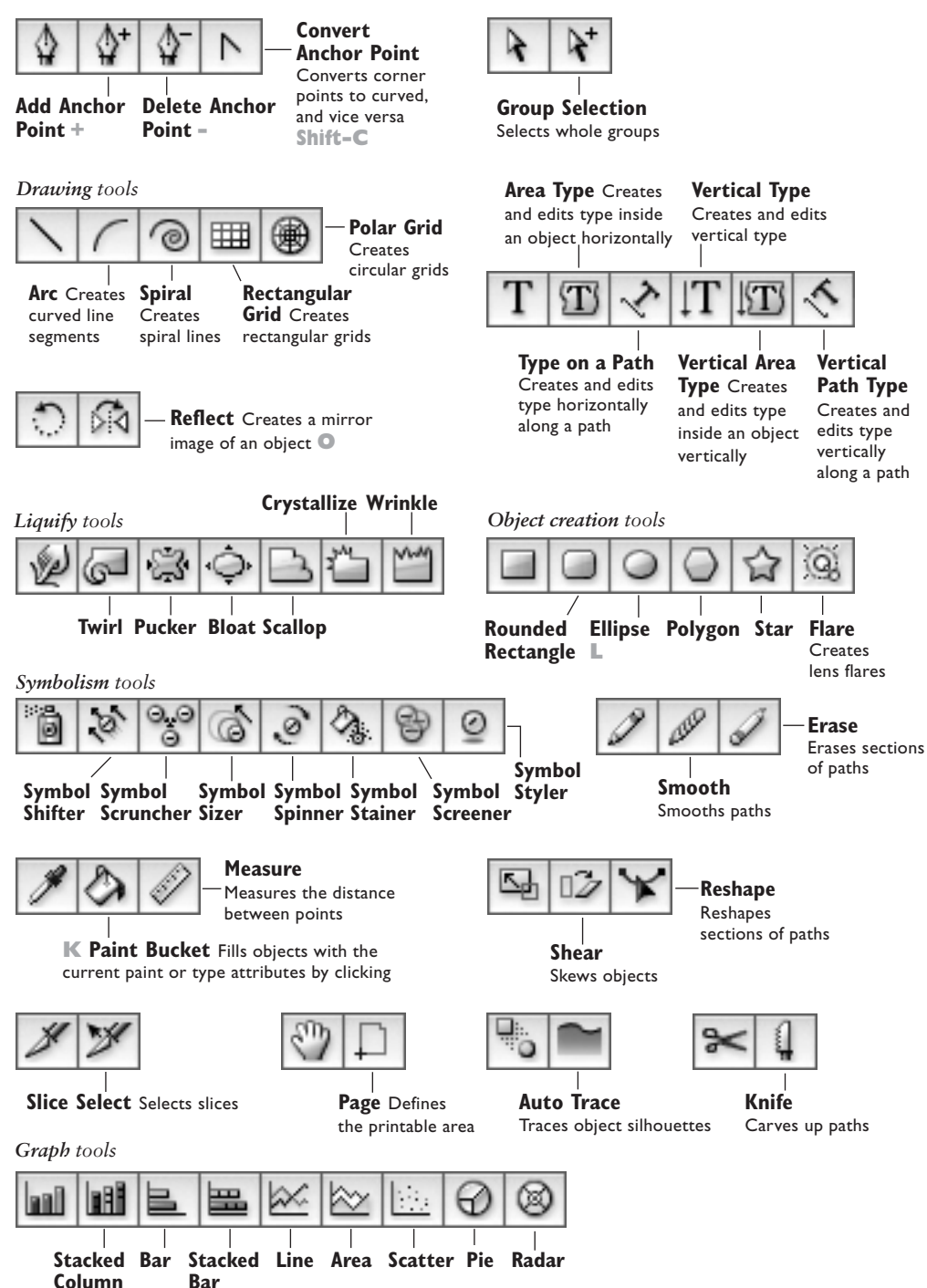

#### **The tearoff toolbars**

# **On the screen**

#### **The Illustrator screen in Macintosh**

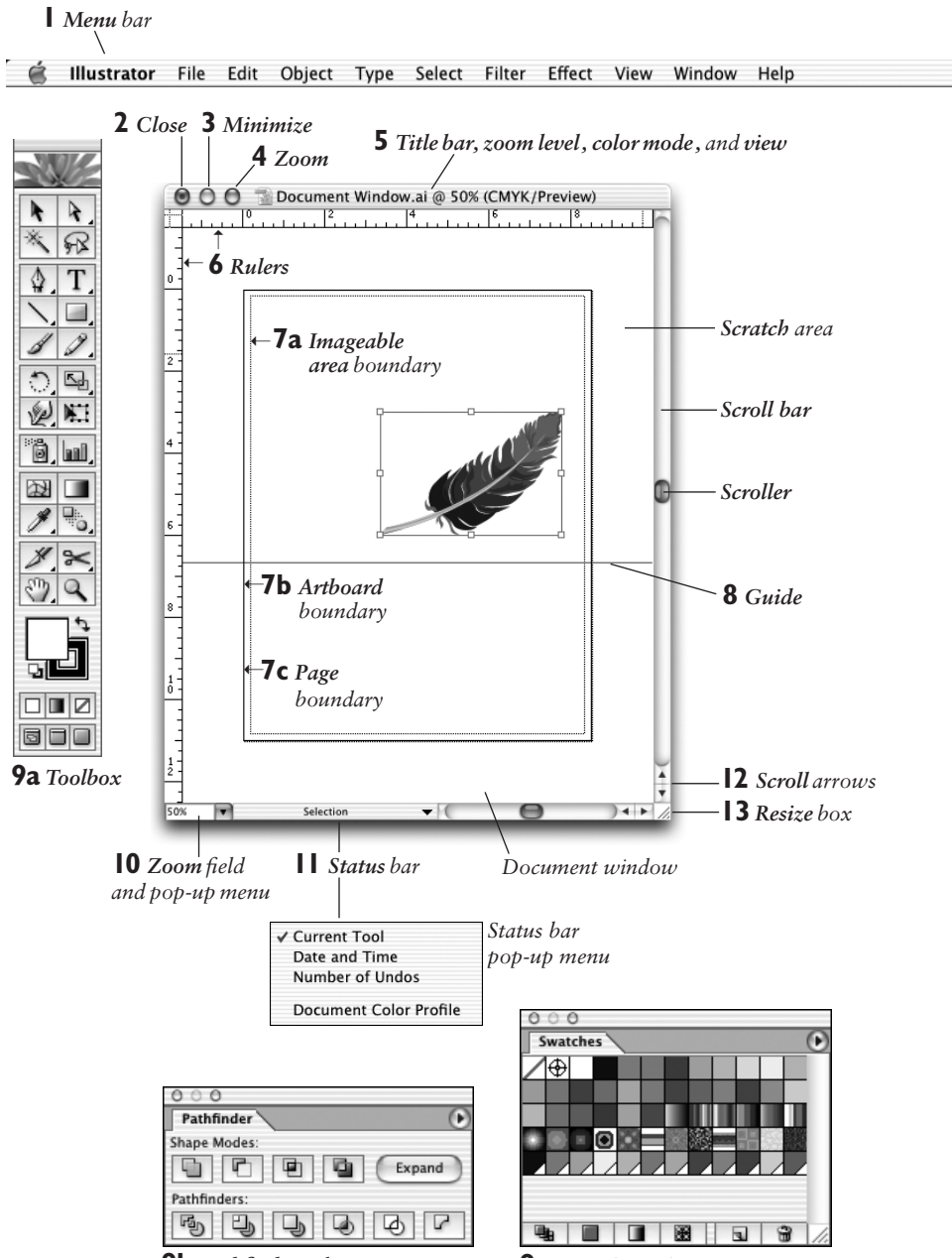

**9b** *Pathfinder palette* **9c** *Swatches palette*

#### *Key to the Illustrator screen in Macintosh*

#### **1** *Menu bar*

Use the menu bar to open dialog boxes or palettes or to choose commands.

#### **2** *Close button (red)*

To close a document or a palette, click its close button.

#### **3** *Minimize button (yellow)*

Click the minimize button to shrink the document window to an icon in the Dock; click the icon in the Dock to restore the document window to its previous size.

#### **4** *Zoom button (green)*

Click a document window zoom button to enlarge the window. Click again to restore the window to its previous size. (Click a palette zoom button to shrink the palette or restore it to its previous size.)

#### **5** *Title bar, zoom level, color mode, and view*

The illustration's title, zoom level, color mode (CMYK or RGB), and view (Preview, Outline, Pixel Preview, or Overprint Preview) are listed on the title bar.

#### **6** *Rulers*

The current position of the pointer is indicated by a marker on the horizontal and vertical rulers. Ruler increments can be displayed in any of these measurement units: points, picas, inches, millimeters, centimeters, or pixels.

#### **7a–c** *Imageable area, artboard boundary, and page boundary*

The imageable area within the margin guides is the area that will print on the paper size currently selected in File > Print (General). The artboard is the user-defined work area and the largest possible printable area. The nonprinting page boundary matches the

current paper size. Objects located in the area outside the artboard will save with the file, but they won't print.

#### **8** *Guide*

Drag from the horizontal or vertical ruler to create a guide. Guides are used only for aligning objects; they don't print.

#### **9a–c** *Palettes*

Pathfinder and Swatches are five of 31 moveable palettes that open from the Window menu. The Toolbox contains 74 (yes, 74!) drawing and editing tools, as well as color controls and screen mode buttons.

#### **10** *Zoom field*

Enter a new zoom percentage in this field or choose a preset zoom percentage from the pop-up menu.

#### **11** *Status bar*

Depending on which category you choose from the pop-up menu, the status bar displays the name of the Current Tool, the current Date and Time from System Preferences > System > Date & Time, the Number of available Undos/Redos, or the Document Color Profile. Option-press the status bar pop-up menu to learn the Moon Phase, Shopping Days 'til Christmas, and other vital statistics.

#### **12** *Scroll arrows*

Click the downward-pointing scroll arrow to move the illustration upward in the document window. Click the upward-pointing scroll arrow to move the illustration downward in the document window.

#### **13** *Resize box*

To resize a document window, drag its resize box diagonally.

#### **The Illustrator screen in Windows**

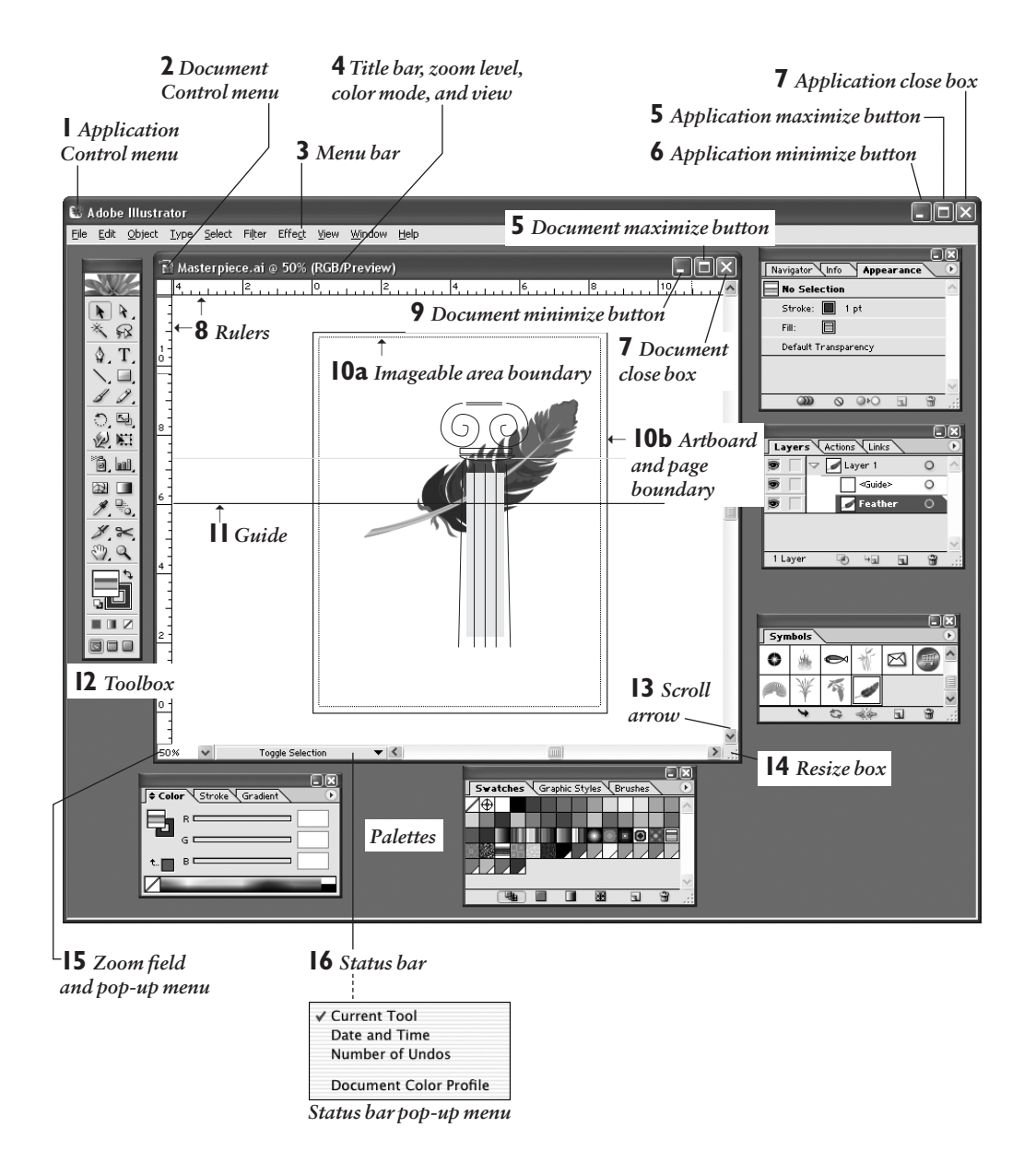

#### *Key to the Illustrator screen in Windows*

#### **1** *Application Control menu box*

The Application Control menu box commands are Restore, Move, Size, Minimize, Maximize, and Close.

#### **2** *Document Control menu box*

The Document Control menu box commands are Restore, Move, Size, Minimize, Maximize, Close, and Next.

#### **3** *Menu bar*

Use the menu bar to open dialog boxes or palettes or choose commands.

#### **4** *Title bar, zoom level, color mode, view*

The illustration's title, zoom level, color mode (CMYK or RGB), and view (Preview, Outline, Pixel Preview, or Overprint Preview) are listed on the title bar.

#### **5** *Maximize/restore down button*

Click the document or application maximize button to enlarge either window to fill the available space completely. When a window is maximized, the button turns into a restore down button. Click this button to shrink the window to its former size.

#### **6** *Application minimize button*

Click the application minimize button to shrink the application to an icon on the taskbar. Click the icon on the taskbar to restore the application window to its previous size.

## **7** *Close box*

To close a document or a palette, click its close box.

#### **8** *Rulers*

The current position of the pointer is indicated by a marker on the horizontal and vertical rulers. Ruler increments can be displayed in any of these measurement units: points, picas, inches, millimeters, centimeters, or pixels.

#### **9** *Document minimize button*

Click the document minimize button to shrink the document to an icon at the bottom left corner of the application window. To restore the document to its previous size, doubleclick the icon or click the restore up button.

#### **10a–b** *Imageable area, artboard boundary, and page boundary*

The imageable area within the margin guides is the area that will print on the paper size currently selected in File > Print (General). The artboard is the user-defined work area and the largest possible printable area. The nonprinting page boundary matches the current paper size. Objects outside the artboard save with the file but don't print.

## **11** *Guide*

Drag from the horizontal or vertical ruler to create a guide. Guides are used only for aligning objects; they don't print.

#### **12** *Toolbox*

The Toolbox contains 74 (yes, 74!) drawing and editing tools, as well as color controls and screen mode buttons. It's one of the 31 moveable palettes that open from the Window menu.

#### **13** *Scroll arrows*

Click the downward-pointing scroll arrow to move the illustration upward in the document window. Click the upward-pointing scroll arrow to move the illustration downward in the document window.

#### **14** *Resize box*

To resize a document window, drag its resize box diagonally or drag the edge of the window.

#### **15** *Zoom field*

Enter a new zoom percentage in this field or choose a preset zoom percentage from the pop-up menu.

#### **16** *Status bar*

Depending on which category you choose from the pop-up menu, the status bar displays the name of the Current Tool, the current Date and Time from the computer's internal clock, the Number of available Undos/Redos, or the Document Color Profile (RGB or CMYK). Alt-press the status bar pop-up menu to learn the Moon Phase, Shopping Days 'til Christmas, and other vital statistics.

# **The Illustrator menus**

#### *Illustrator menu Edit menu File menu*

#### **Illustrator**

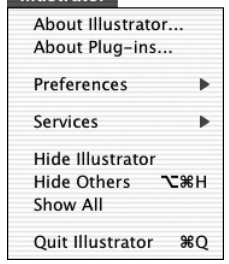

*In Windows, the Preferences command is on the Edit menu and the Exit command is on the File menu.*

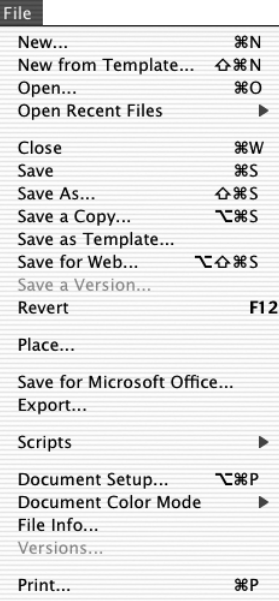

#### Edit **Undo Paste %Z** Redo **☆%Z** Cut  $%$ Copy ЖC Paste **WW** Paste in Front Paste in Back Clear Find and Replace... Find Next Check Spelling... 136 Edit Custom Dictionary... Define Pattern... Edit Original Transparency Flattener Presets... Print Presets... PDF Presets... Color Settings...  $\triangle$   $\%$  K Assign Profile...

#### *Object menu Type menu Select menu*

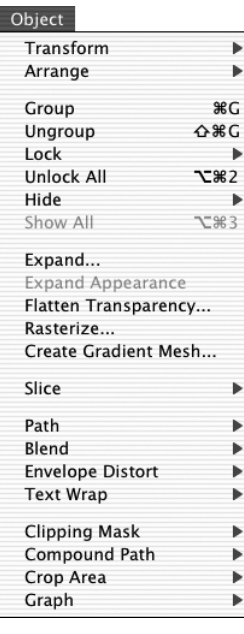

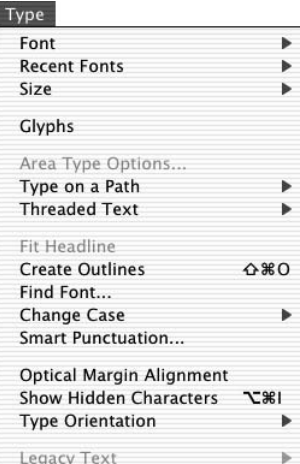

Keyboard Shortcuts...

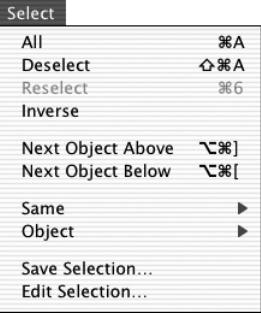

**N%C** 

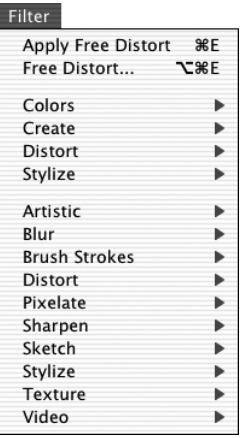

#### *Window menu*

#### Window

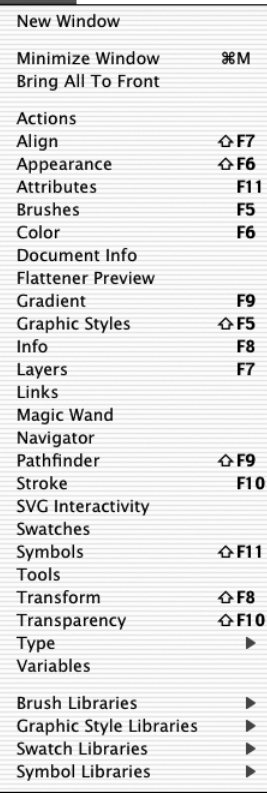

#### *Filter menu Effect menu View menu*

#### Effect

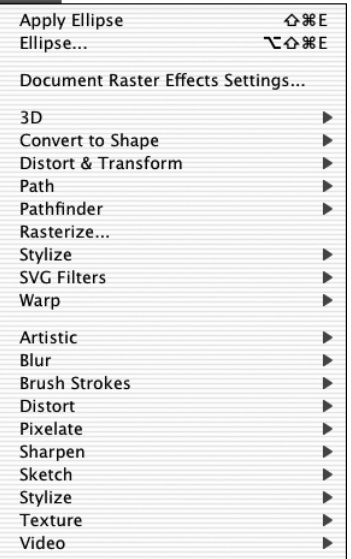

#### *Help menu*

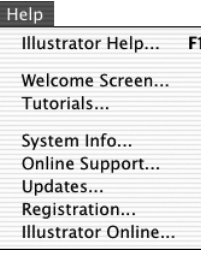

*The Help > About Illustrator and About Plug-ins commands are available only in Windows.*

*The Window > Cascade, Tile, and Arrange Icons commands are available only in Windows.*

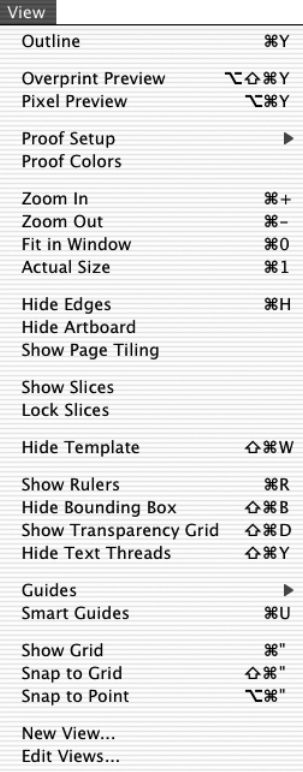

# **Using dialog boxes**

Dialog boxes are like fill-in forms with multiple choices. They are opened from the menu bar or via shortcuts.

*In Windows:* To activate a menu, type Alt plus the underlined letter, then release Alt and type the underlined letter on the submenu.

Some modifications are made by entering a number in an entry field. Press **Tab** to highlight the next field in a dialog box; press **Shift-Tab** to highlight the previous field. Press or click on a pop-up menu to choose further options.

Click **OK** or press **Return/Enter** to accept modifications and exit a dialog box. To cancel out of a dialog box, click Cancel or press Esc.

Many Illustrator dialog boxes have a **Preview** option that when checked will apply the effect while the dialog box is open. Take advantage of this great timesaver.

Illustrator dialog boxes, like all the other features in the program, function the same way on the Mac as in Windows, though they look slightly different because the graphic interfaces are different.

*In Windows, you can type an underlined letter to activate that field (e.g., "U" for "Uniform"). If a field is already highlighted, type Alt plus the underlined letter. In Windows XP, you have to press Alt for the underlines to show up.*

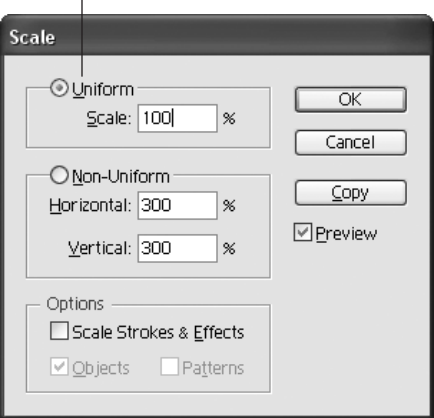

*A dialog box in Windows*

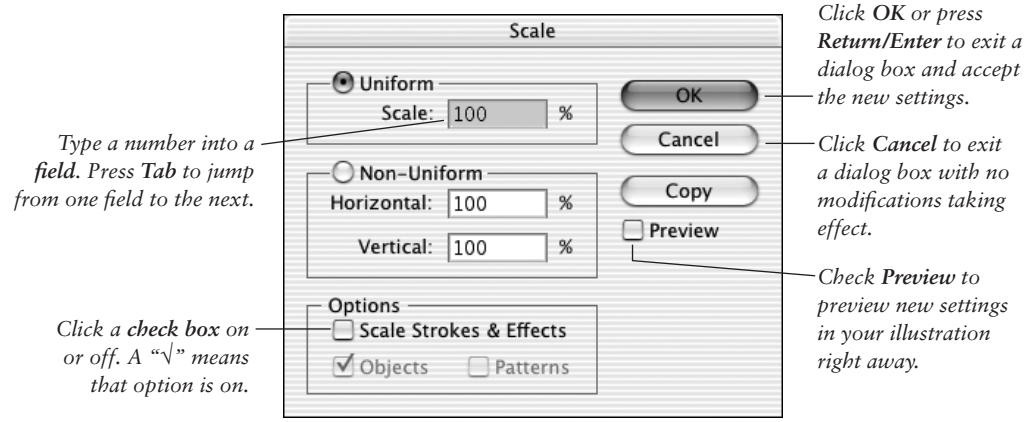

*A dialog box in Macintosh*

#### ILLUSTRATOR INTERFACE

# **Using the palettes**

Illustrator has 31 movable palettes, all of which can be opened from the **Window** menu, and many of which can be opened and closed via assigned shortcuts. To save screen space, the palettes are organized into these default **groups**: Appearance/Layers; Actions/Links; Navigator/Info; Character Styles/Paragraph Styles; Swatches/Color; Document Info/Attributes; Flattener Preview; Glyphs; Stroke/Gradient/Transparency; Tabs; Graphic Styles/Brushes/Symbols; Magic Wand; Transform/Align/Pathfinder; SVG Interactivity/Variables; Character/ Paragraph/Open Type; and Tools. The palette name you choose from the Window menu will appear in front within its group when the group opens.

You can compose your own groups or separate a palette from its group. To **separate** a palette, drag its tab (palette name) away from the group –-. To **add** a palette to any group, drag the tab over the group.

➤ When you compose a palette group, start with one of the resizable palette windows.

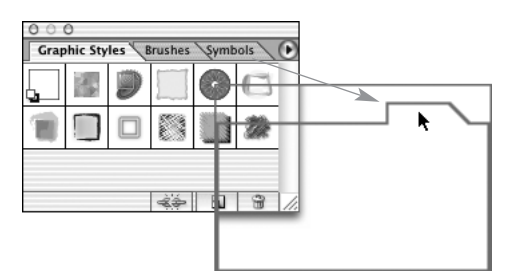

 *To separate a palette from its group, drag the tab (palette name) out of the group.*

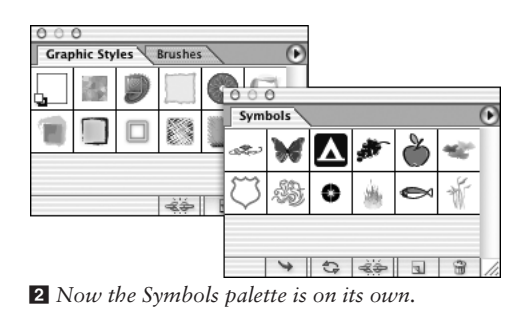

To **dock** (hook up) one palette to the bottom of another palette or palette group, drag the tab to the bottom of the target palette, and release the mouse when the thick black line appears  $\blacksquare$ . To undock, drag a palette tab out of the dock group.

To **display** an open palette at the front of its group, click its tab. Palettes with an up/down arrow on the tab (such as the Color palette) have more than one **panel**. Click this arrow or the tab name to cycle through the palette configurations: tab only, two option panels, or one option panel. Another way to display a full palette is to choose Show Options from the palette menu. To shrink a palette group to just the tabs, on the Mac, click the palette zoom button (green) in the upper left corner; in Windows, click the minimize/ maximize button. Click the button again to restore the palette's previous size.

➤ Press Tab to **hide/show all** currently open palettes, including the Toolbox; press Shift-Tab to hide/show all open palettes except the Toolbox.

Palettes that are open when you quit/exit Illustrator will reappear in the same location when the application is relaunched.

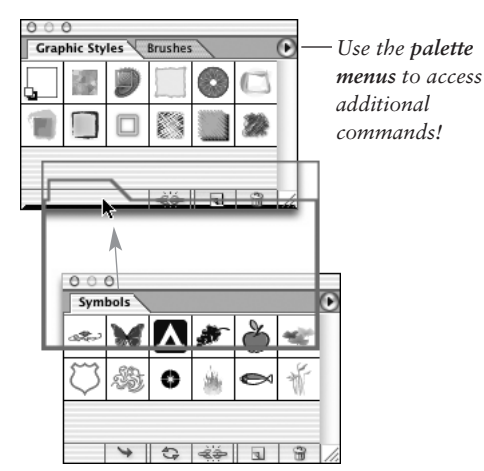

 *To dock palettes together, drag the tab name of one palette to the bottom of another palette, and release the mouse when the thick black line appears across the bottom of the target palette.*

#### *The color controls*

The current fill and stroke colors display in color squares on the Toolbox  $\blacksquare$  and on the Color palette **2**. The Color palette displays the color model and breakdown of the fill or stroke in the currently selected object or objects; use it to choose Web-safe colors or process colors or to adjust global process or spot color tints.

The **Stroke** palette displays the weight and style of the stroke in the currently selected object or objects, and can be used to change those attributes. If no object is selected, changes made on the Color or Stroke palette will apply to subsequently drawn objects.

#### **Color palette F6**

Use the Color palette to mix, choose, and switch between fill and stroke colors. Choose a color model for the palette from the palette menu. Quick-select a color, black, white, or None from the bar at the bottom of the palette.

*Whichever box (Fill or Stroke) is currently active (is on top on the Color palette and the Toolbox) will be affected by changes on the Color palette.*

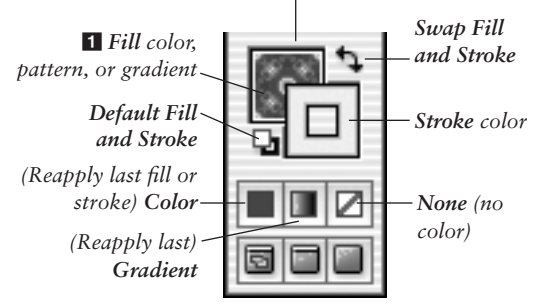

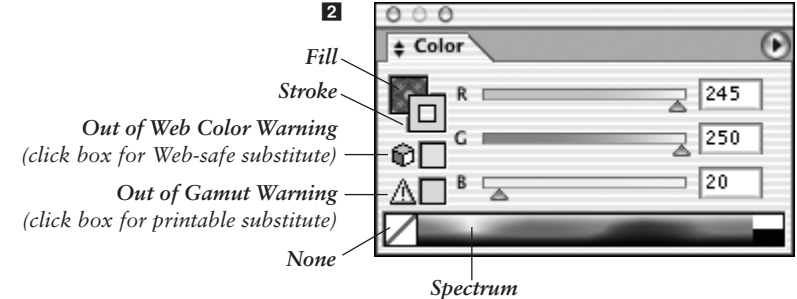

## **Stroke palette F10**

Use the Stroke palette to edit the stroke weight and style of the selected object or objects, and to create dashed lines or frames.

*Join (bend) styles*

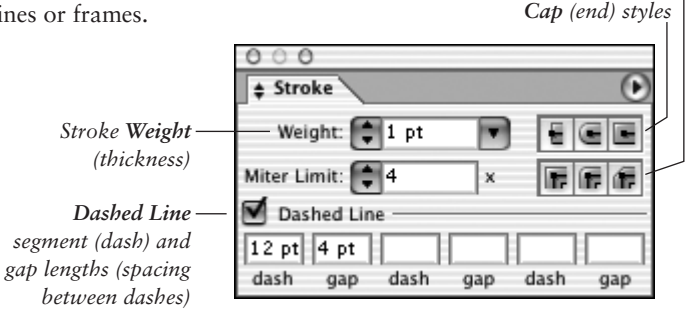

#### **Swatches palette**

Use the Swatches palette to choose and store default and user-defined colors. If you click a swatch, it becomes the current fill or stroke color, depending on whether the Fill or Stroke box is currently active on the Toolbox and Color palette.

Drag from the Fill or Stroke color box on the Toolbox or the Color palette to the Swatches palette to save that color as a swatch in the current file. You can merge swatches and perform other tasks via the palette menu.

*A nonglobal process color*

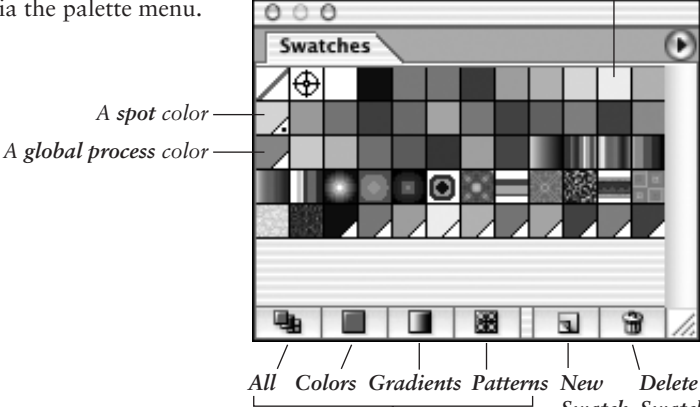

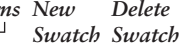

*Use these buttons to control which categories of swatches are displayed on the palette.*

#### **Gradient palette**

Use the Gradient palette to create new gradients and edit existing gradients. You can move a color by dragging its stop; choose a different color for a stop from the Color palette; click below the gradient slider to add a new color; move a midpoint diamond to adjust how adjacent colors are distributed; or change the gradient angle.

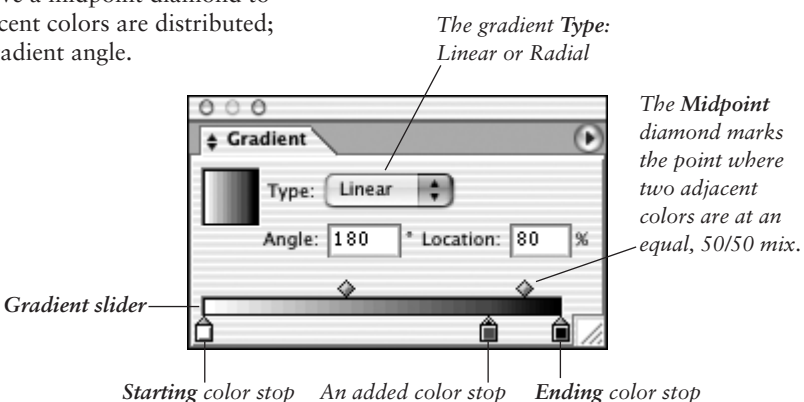

#### **Character palette**

Use the Character palette to apply type attributes: font, size, leading, kerning, tracking, horizontal scale, vertical scale, baseline shift, character rotation, and foreign language options. To apply an attribute to currently highlighted text, choose a value from the pop-up menu; or click the up or down arrow; or enter a value in the field and press Return/Enter.

# *Text-related palettes*

The palettes that are used for formatting text are opened from the Window > **Type** submenu: Character, Character Styles, Glyphs, OpenType, Paragraph, Paragraph Styles, and Tabs. Four of these palettes can be opened via a shortcut:

**Character** Cmd-T/Ctrl-T

**OpenType** Cmd-Option-Shift-T/ Ctrl-Alt-Shift-T

Paragraph Cmd-Option-T/Ctrl-Alt-T NEW **Tabs** Cmd-Shift-T/Ctrl-Shift-T

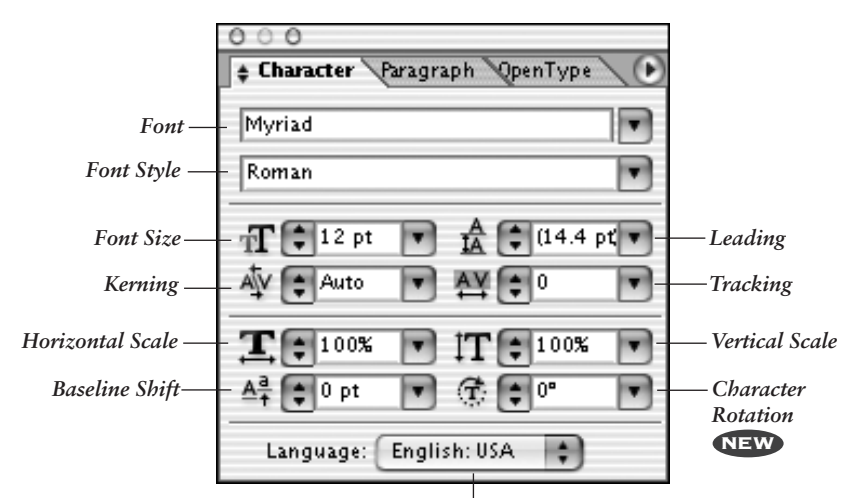

*The Language for hyphenation for the current document*

# **Character Styles palette**

**Character** styles are collections of character attributes, such as font, point size, leading, tracking, and kerning. Unlike paragraph styles, which are applied to whole paragraphs, character styles are applied to bits and pieces here and there—bullets, boldfaced words, italicized words, large initial caps, etc. When character styles are applied to highlighted text within a paragraph, multiple attributes are applied at a time; when you edit a style, the text that it's associated with updates accordingly. Using the Character Styles palette, you can create, apply, edit, store, duplicate, and delete character styles.

> *A character style*

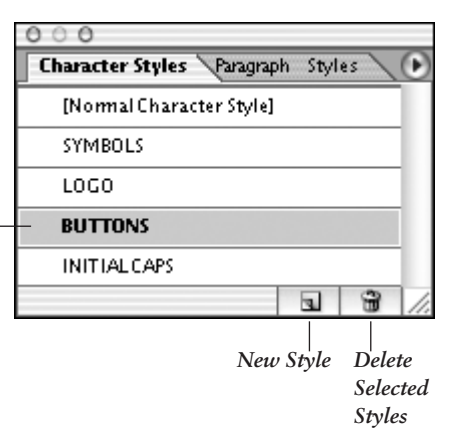

# Glyphs palette NEW

Using the Glyphs palette, you can find out which character variations (alternate glyphs) are available for any given character in a specific font, and use the palette to insert glyphs from any font into your text (some of which can't be inserted via the keyboard).

*Via the Show pop-up menu, you can control whether the palette displays glyphs of a specific category or for an entire font.* 

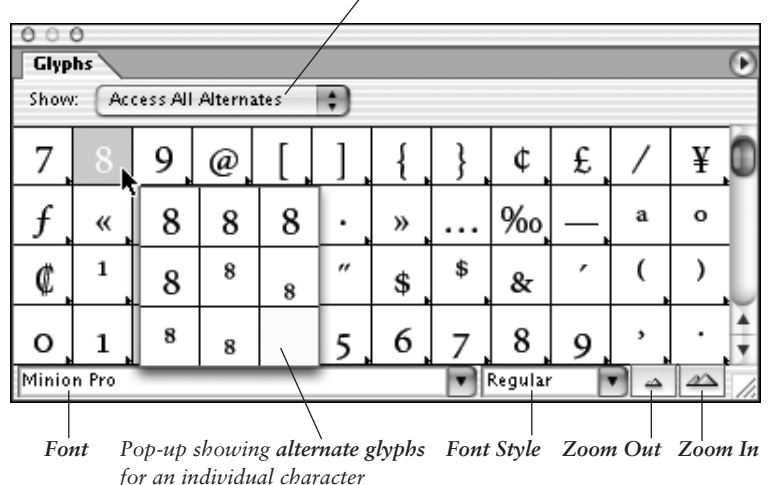

# **OpenType palette**

Illustrator CS supplies you with 24 Romanlanguage OpenType font families, which can be used on both the Mac and Windows systems. Those fonts that contain a particularly large assortment of alternate glyphs are labeled "Pro." By clicking a button on the OpenType palette, you can specify which alternate characters (glyphs) will be used automatically in your text, such as ligatures, swashes, titling characters, stylistic alternates, ordinals, and fractions. You can also use the palette to specify options for numerals, such as style (e.g., tabular lining or oldstyle), and position (e.g., numerator, denominator, superscript, or subscript).

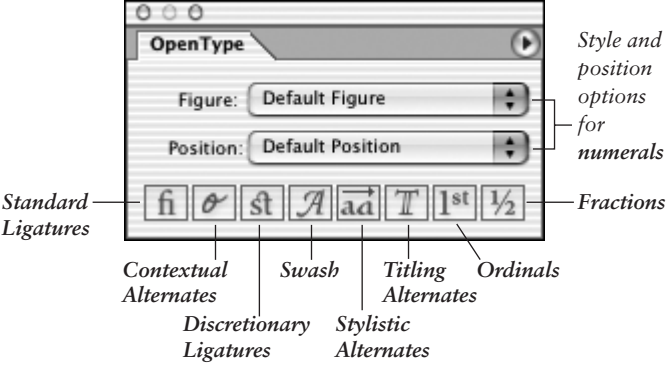

## **Paragraph palette**

Use the Paragraph palette to apply specifications that affect entire paragraphs, including horizontal alignment, indentation, space before/after paragraph, word spacing, letter spacing, hyphenation, and hanging punctuation.

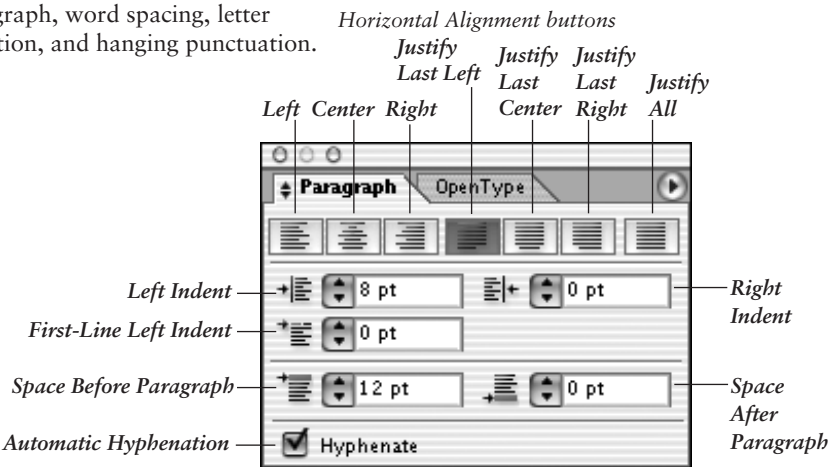

*Styles*

# **Paragraph Styles palette**

A paragraph style is a set of paragraph specifications (e.g., horizontal alignment, indentation, space before paragraph, word spacing, letter spacing, hyphenation, and hanging punctuation) and character attributes, such as font and point size. When a paragraph style is applied, all currently selected paragraphs are reformatted; when a style is edited, the paragraphs that it's associated with update accordingly. Using styles makes light work of formatting type and helps ensure that it looks uniform. You can create, apply, edit, store, duplicate, and delete paragraph styles by using the Paragraph palette.

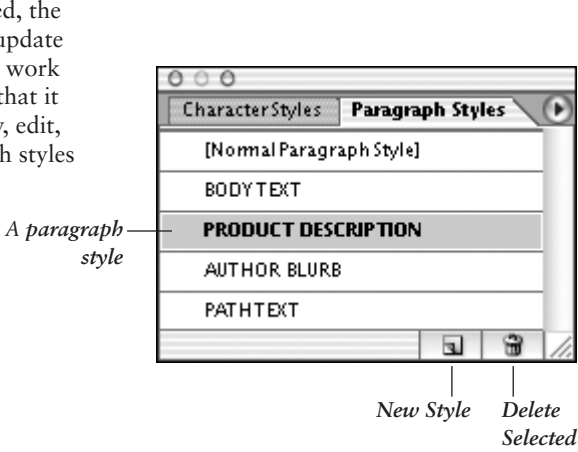

## **Tabs palette**

If you want to create perfectly aligned columns of text, you need to use tabs. Using the Tabs palette, you can insert, move, and change the alignment for custom tab markers, as well as specify optional leader and align-on characters.

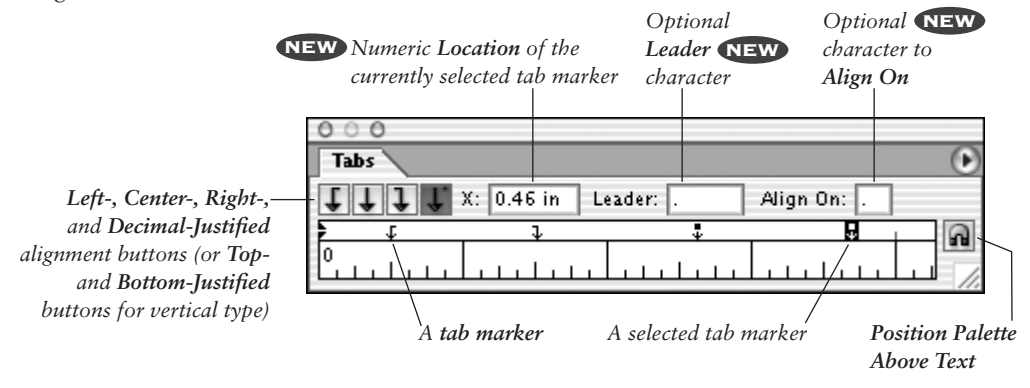

#### **Layers palette F7**

Use the indispensable Layers palette to add and delete layers and sublayers from a document. You can also use this palette to select; restack; hide/show; lock/unlock; change the view for; create a clipping set for; target; or dim (for tracing) a layer, sublayer, group, or individual object. When your illustration is finished, it can be flattened into one layer, or the objects can be released to separate layers for export to an animation program.

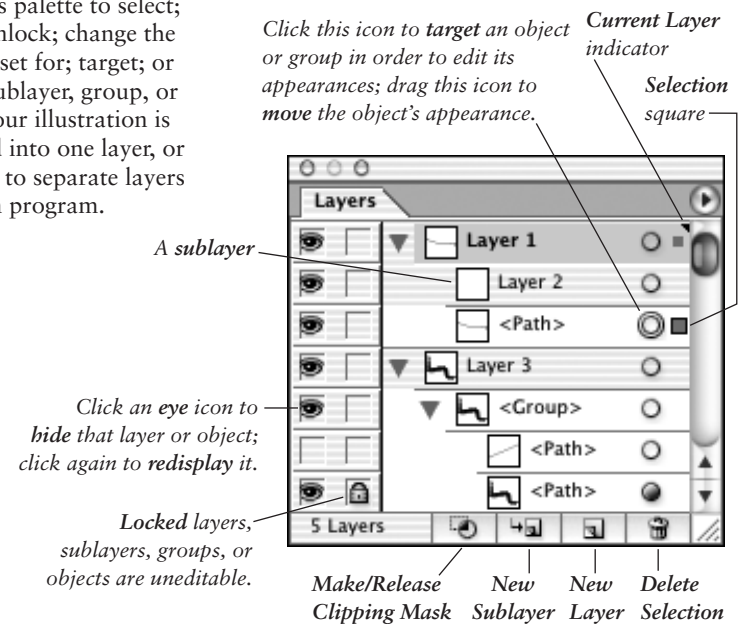

#### **Info palette**

If no object is selected in the current document, the Info palette will list the horizontal and vertical location of the pointer in the document window (for most tools). When an object is selected, the palette lists the location of the object on the page and the object's width and height. When a type tool and type object are selected, the palette displays type specifications. The Info palette opens automatically when the Measure tool is used, and lists the distance and angle calculated by that tool.

*Horizontal (X) and Vertical (Y) location of the currently selected object*

*Object Width (W) and Height (H)*

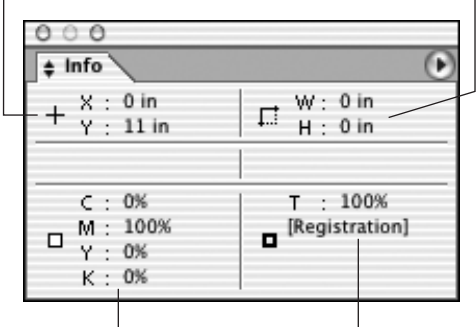

*Fill info (color breakdown, or pattern or gradient name)* *Stroke info (color breakdown, or pattern or gradient name)*

## **Align palette Shift-F7**

Buttons on the top two rows of the Align palette let you align and/or distribute two or more objects along their centers or along their top, left, right, or bottom edges. Buttons at the bottom of the palette let you equalize (redistribute) the spacing between three or more objects.

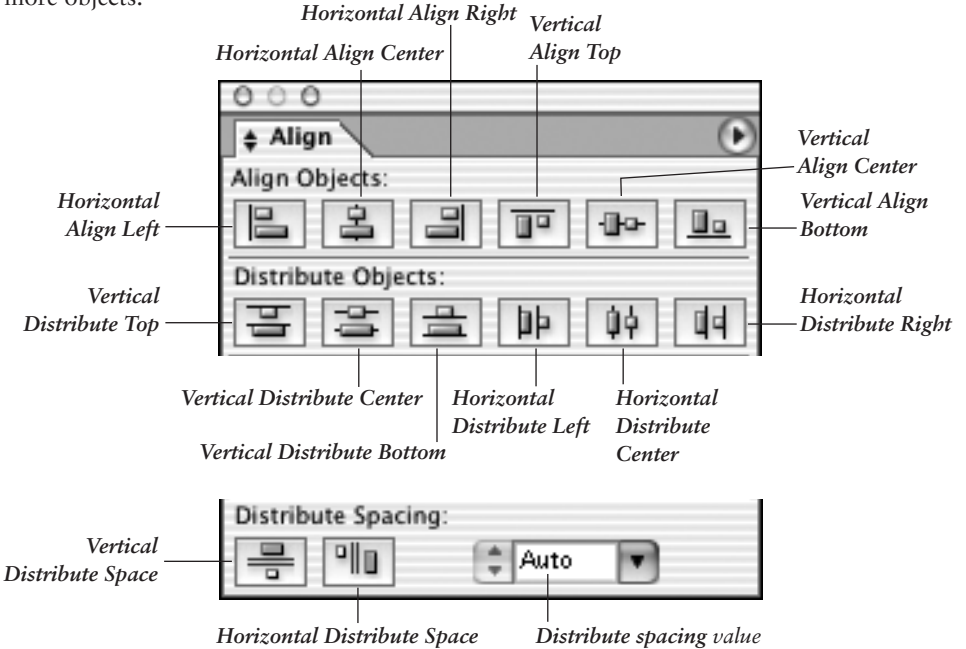

## **Transform palette Shift-F8**

The Transform palette displays location, width, and height information for the currently selected object. You can also use the palette to move, scale, rotate, or shear a selected object or objects.

*The location of the currently selected object on the x and y axes. Change either or both of these values to move the object.*

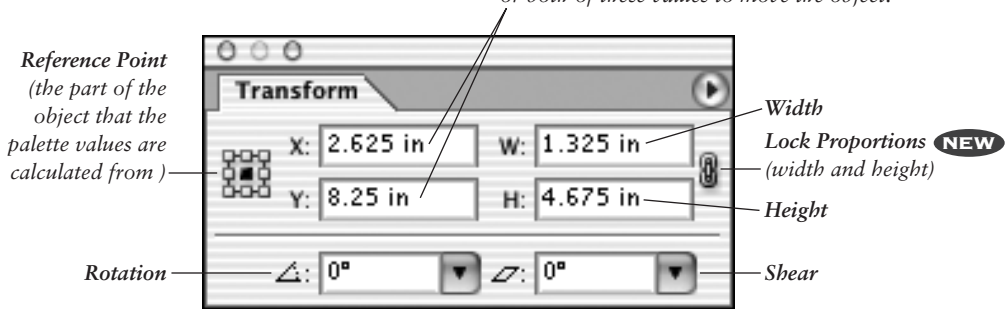

#### **Actions palette**

Actions let you automate the application of commands and editing steps. As you create or edit an illustration, you can record a series of commands or steps, then save that series as an action. You can then replay those commands on any object, file, or batch of files by playing the action.

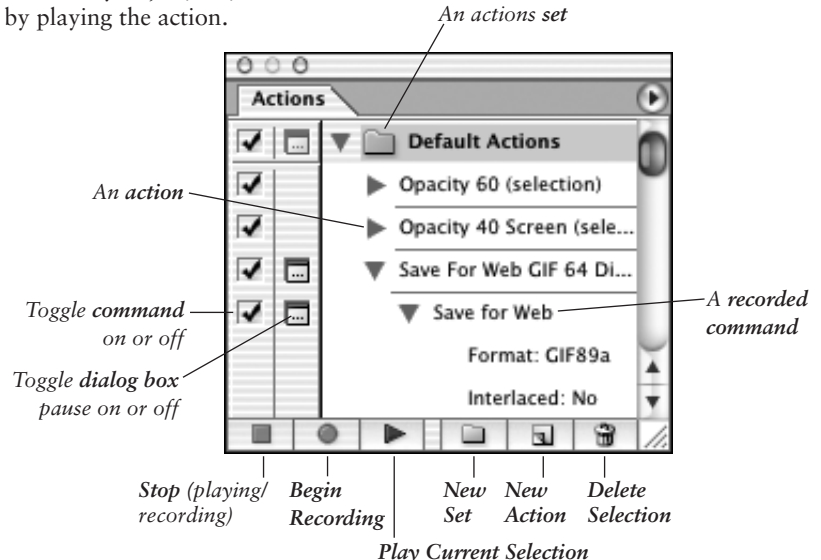

#### **Navigator palette**

The Navigator palette lets you move an illustration in its window and change the onscreen magnification (zoom level) of an illustration.

*Drag the view box to move the illustration in the document window, or click the illustration thumbnail to move that area of the illustration into view.*

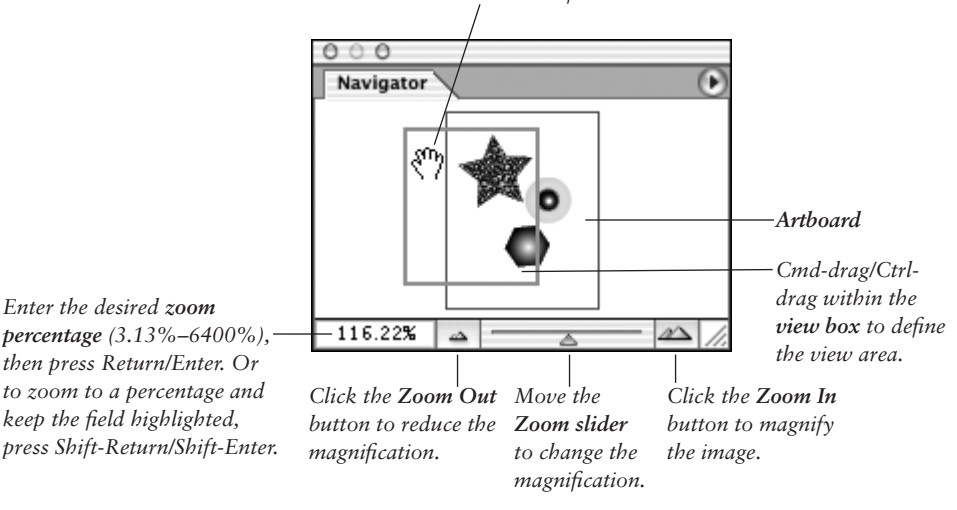

## **Links palette**

A linked image is an image that's placed into an Illustrator file without being embedded into the file. The Links palette lets you keep track of and update linked images, modify linked images in their original applications, and convert linked images to embedded images.

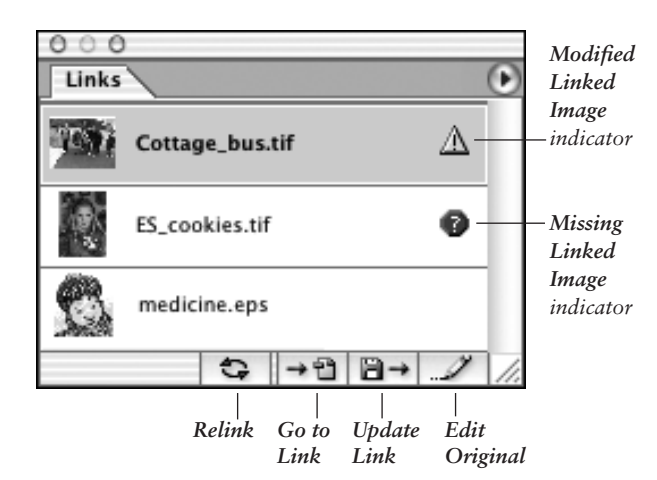

# **Pathfinder palette Shift-F9**

The shape mode buttons on the top row of the Pathfinder palette create new, editable, flexible compound shapes from selected objects. The Expand button converts a compound shape into either a path or a compound path, depending on how the objects originally overlapped. The pathfinder buttons on the bottom row of the Pathfinder palette produce flattened, cut-up shapes from selected objects.

*Expand compound shapeExclude Overlapping Intersect Shape Areas Shape Areas*  $000$ Pathfinder ь **Shape Modes:** *Add to Shape Area* E Expand *Subtract from Shape Area* Pathfinders: *Divide Trim Merge Crop Outline Minus Back*

#### **Brushes palette F5**

You can use any of the four varieties of brushes on the Brushes palette— Calligraphic, Scatter, Art, or Pattern—to apply brush strokes to paths. There are two methods for doing this. You can either choose the Paintbrush tool and a brush and then draw a shape, or you can apply a brush stroke to an existing path that was drawn using any tool. The brushes that are currently on the Brushes palette save with the document. To personalize your brush strokes, you can create your own brushes.

To change the contour of a brush stroke, you can use any tool or command that you'd normally use to reshape a path (e.g., Erase, Reshape, Pencil, Smooth, Add Anchor Point, or Convert Anchor Point). If you modify a brush that's been applied to any existing paths in a document, you'll be given the option via an alert dialog box to update those paths with the revised brush.

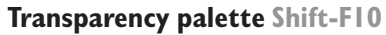

You can use the Transparency palette to change the blending mode or opacity of any layer, group, or individual object. Via a Transparency palette menu command, you can generate an opacity mask from two or more selected objects.

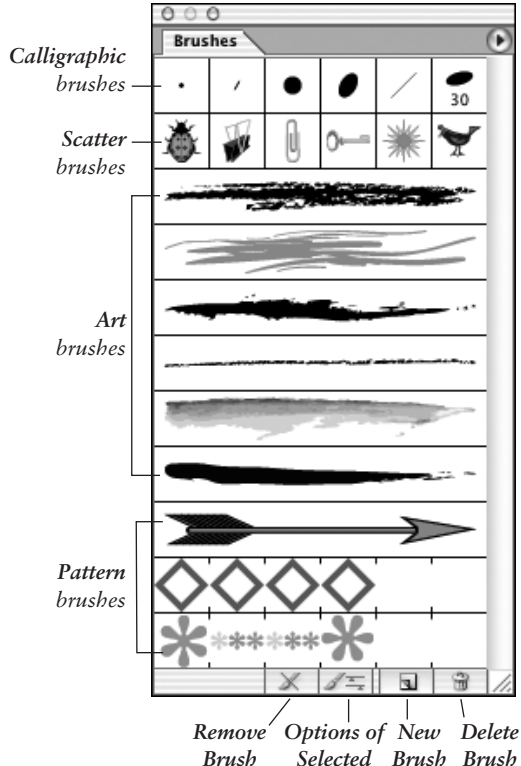

*Stroke Selected Brush Brush Object*

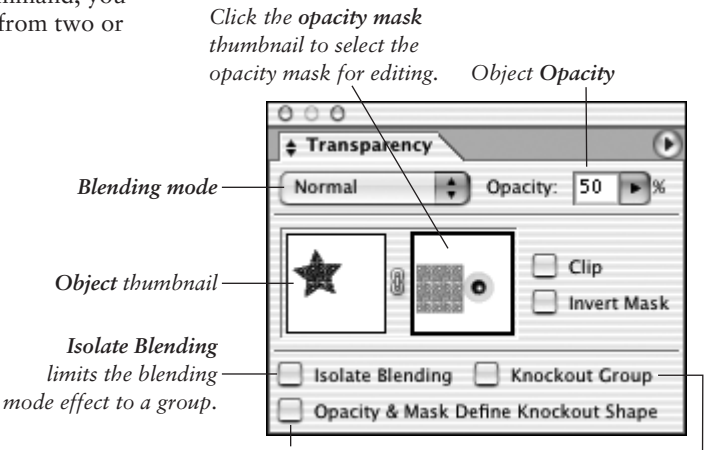

*This option allows nested objects in a knockout group to show through transparent areas of an opacity mask.*

*Knockout Group prevents objects in a group from showing through each other.*

## **Graphic Styles palette Shift-F5**

Graphic styles are sets of attributes that can be used to quickly change an object's appearance. Among the attributes that a style can contain are multiple solid-color or pattern fills, multiple strokes, transparency and overprint settings, blending modes, brush strokes, and effects. Using graphic styles helps you speed up and standardize object styling. (This was formerly called the Styles palette.)

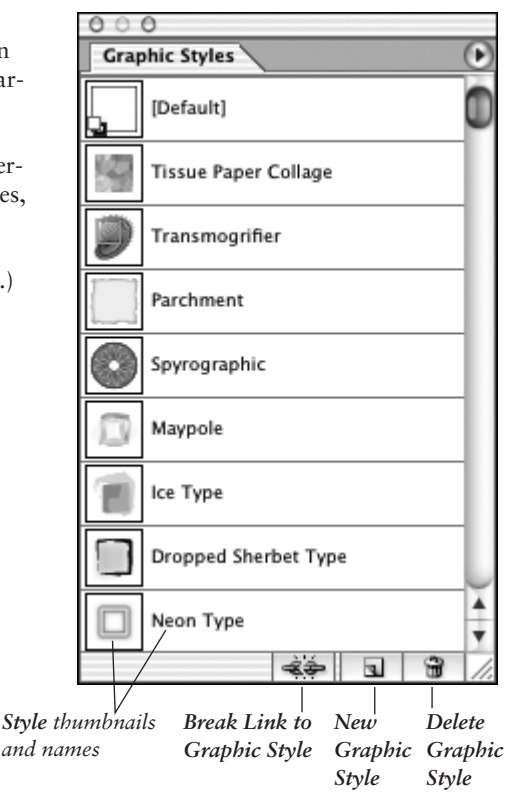

## **Appearance palette Shift-F6**

The Appearance palette lists in minute detail the individual attributes that are applied to the currently targeted layer(s), group(s), or object(s). You can use the palette to edit, add, or remove attributes, and to edit the attributes of a style in conjunction with the Graphic Styles palette. You can also use this palette to apply multiple fills and/or strokes to a layer, group, or object, and to quickly access the palettes and dialog boxes that were used to apply those attributes.

*Click this icon (or the effect name) to edit the effect.*

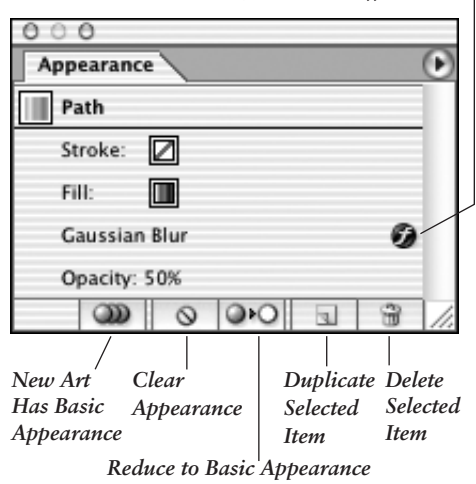

**Graphic Styles Palette; Appearance Palette**

Graphic Styles Palette; Appearance Palette

## **SVG Interactivity palette**

You can use the SVG Interactivity palette to add interactivity to an Illustrator object for viewing in a Web browser. First you choose from a list of common JavaScript events on the Event pop-up menu. Then you add or enter a JavaScript command that will act on the object when that event occurs in the browser.

## **Attributes palette F11**

You can use the Attributes palette to specify overprint options for an object, show or hide an object's center point, reverse the fill of an object in a compound path, or change an object's fill rule. You can choose a shape for an image map area from the Image Map menu. In the URL field, you can enter a Web address for an object to designate it as a hot point on an image map. Click Browser to launch the currently installed Web browser.

## **Document Info palette**

Like the Info palette, the Document Info palette isn't interactive. It's used solely for reading information about the current docu-*Center*  ment, or individual objects, graphic styles, brushes—or whichever category you choose from the palette menu.

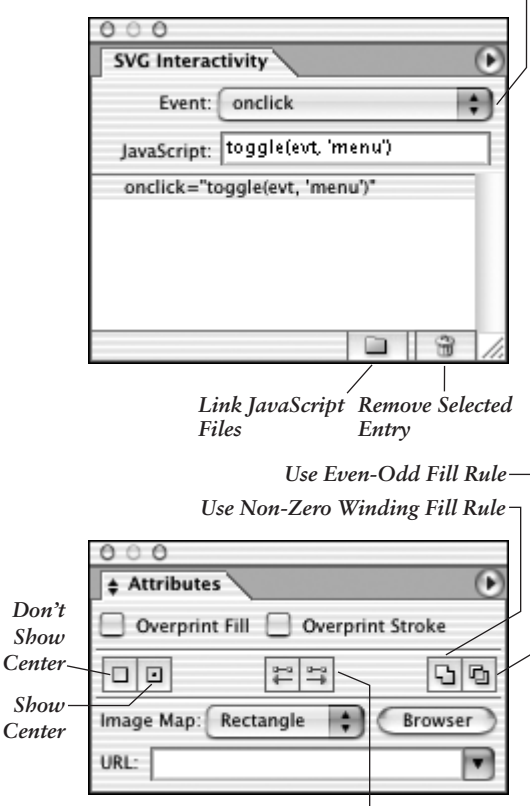

*Reverse Path Direction Off and Reverse Path Direction On buttons (switch the fill between color and transparency in a compound path)*

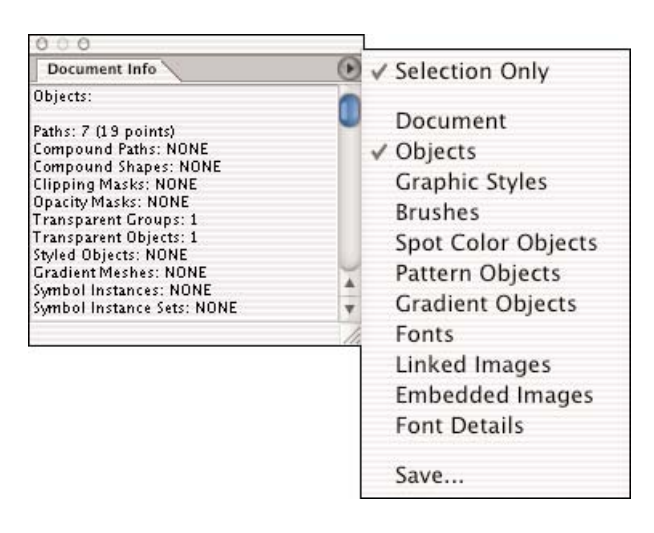

*JavaScript Event pop-up menu*

## **Magic Wand palette**

The Magic Wand tool selects objects that have the same or similar fill color, stroke color, stroke weight, opacity, or blending mode as the currently selected object. Using the Magic Wand palette, you can choose parameters for the tool. The Tolerance is the range within which the tool selects that attribute. For example, if you check Opacity, choose an opacity Tolerance of 10%, then select an object that has an opacity of 50%, the tool will find and select all objects that have an opacity between 40% and 60%.

#### **Symbols palette Shift-F11**

Any Illustrator object can be stored on the Symbols palette for potential reuse in any document. To place one symbol onto the artboard, all you have to do is drag it out of the Symbols palette. A placed symbol is called an instance. The Symbol Sprayer tool is used to place multiple instances of a symbol in a document. Multiple instances form what is called a symbol set. Using symbols lets you create complex art quickly and easily.

Using any of the other symbolism tools (Symbol Shifter, Scruncher, Sizer, Spinner, Stainer, Screener, or Styler), you can change the closeness (density), position, stacking order, size, rotation, transparency, color tint, or style of multiple symbol instances in a symbol set, while still maintaining the link to the original symbol. If you edit the original symbol, any instances of that symbol in the document will update automatically.

*Note:* For a very brief synopsis of what the **Variables** palette does, see page 514. For more information about this advanced feature, refer to the Illustrator Help file or get ahold of *Real World Adobe Illustrator CS* by Deke McClelland (Peachpit Press).

Read about the **Flattener Preview** palette in Illustrator Help.

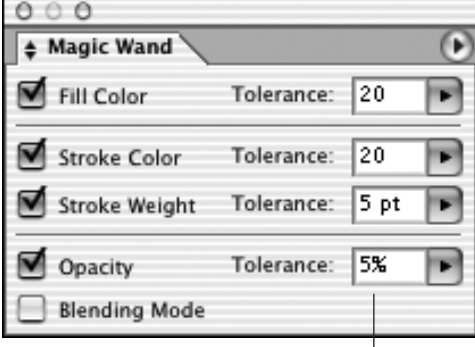

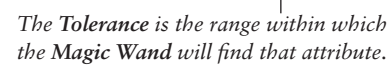

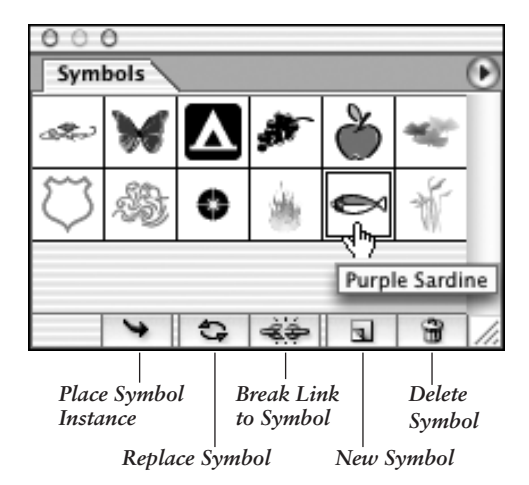

**Mini-Glossary** A brief introduction to some of the terms that you'll encounter as you read this book.

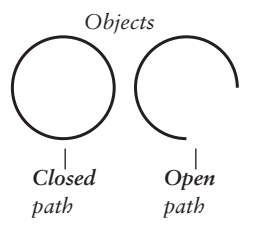

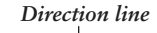

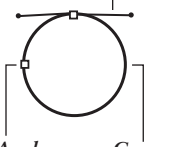

*Anchor point Curve segment*

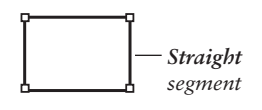

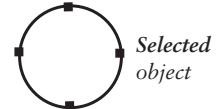

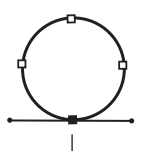

*Selected anchor point*

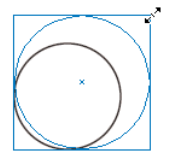

*Object undergoing a scale transformation*

**Path** (Or "object") Any individual shape that's created in Illustrator. A path can be open (a line with two endpoints) or closed (no endpoints). Path segments are joined together by smooth and/or corner anchor points. Smooth anchor points have a pair of direction lines that move in tandem and form a straight line. Corner points can have no direction lines, one direction line, or a pair of direction lines that can be moved independently. A curve segment can join two smooth points, or a corner point and a smooth point. A straight segment always joins two corner points. You can reshape any path by modifying its anchor points and/or segments. *Direction lines* The pair of antennae that stick out from every smooth point. To reshape a curved segment, you'll rotate, lengthen, or shorten a direction line on the anchor point that connects the segment. **Select** To highlight an object in the document window for editing. Only selected objects can be modified. When a whole object is selected, its anchor points are solid (not hollow). The Selection tool selects whole objects or groups; the Group Selection tool selects nested groups; the Direct Selection tool and Lasso tool select parts of objects; and the Magic Wand tool selects objects based on such criteria as fill color, stroke color, stroke weight, opacity, or blending mode. **Layer** A tier of a document that holds a stack of objects. An illustration can contain multiple top-level layers and sublayers. The actual objects that make up an illustration (paths, type, mesh objects, etc.) are nested within top-level layers or sublayers. *Group* Two or more objects that are united via the Group command so they can be moved or modified in unison.

*Transform* To rotate, scale, reflect, or shear an object, or create a blend between two objects.

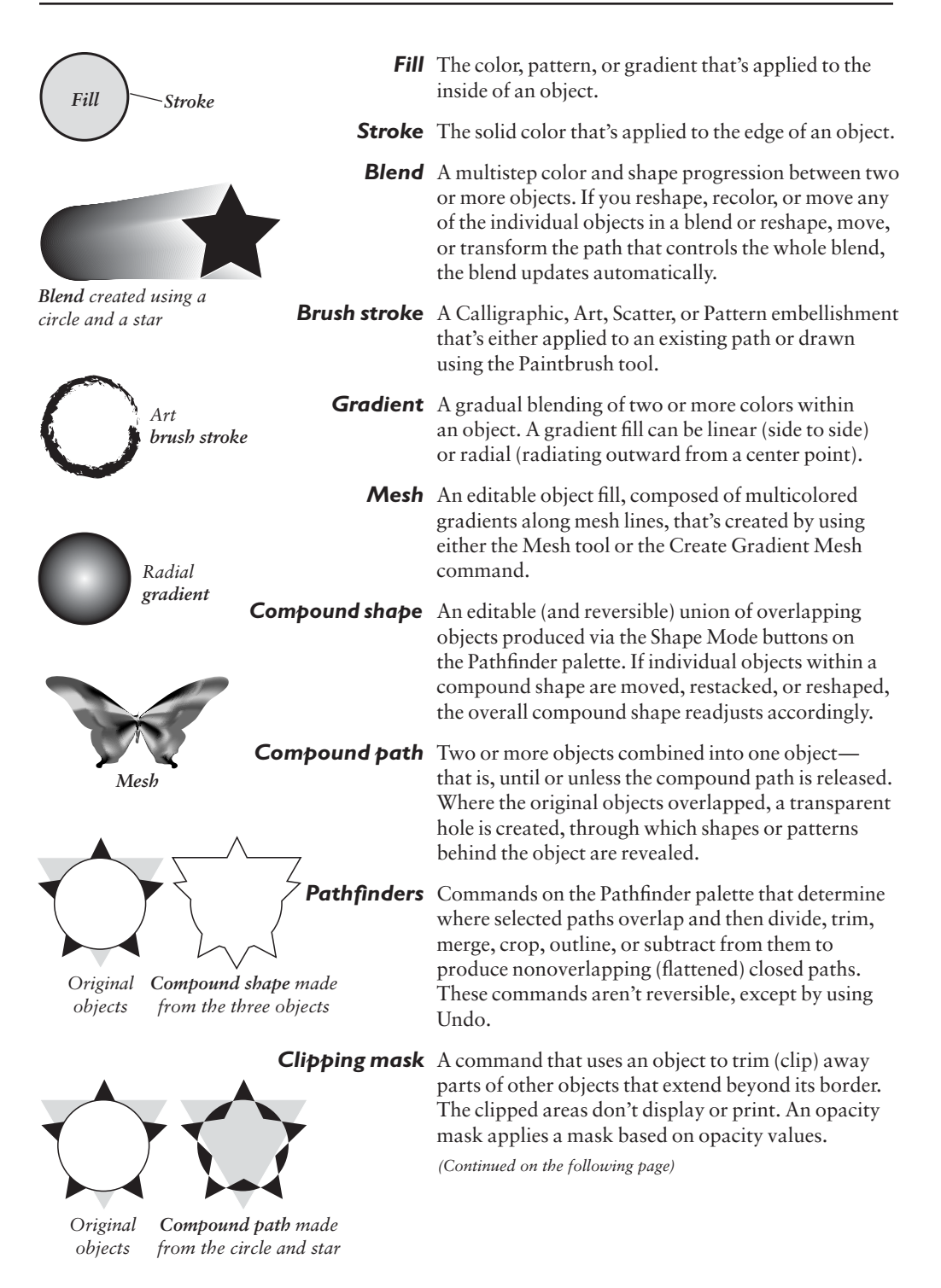

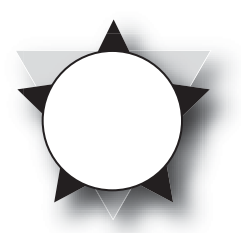

*Drop shadow effect*

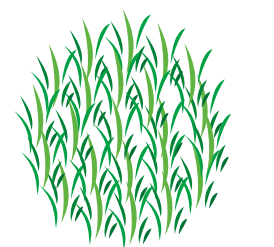

*Symbol*

*Symbol set*

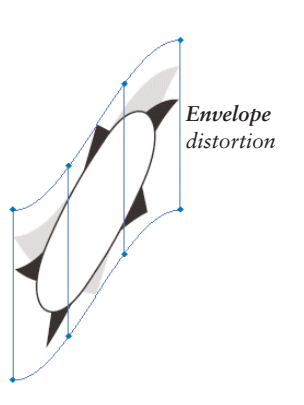

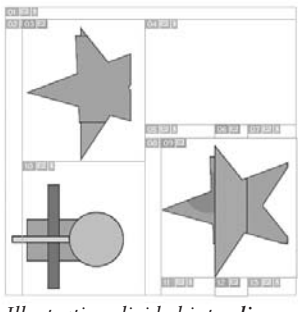

*Illustration divided into slices*

- *Appearances* Editable and removable attributes, such as multiple fills, strokes, effects, blending modes, transparency values, patterns, and brush strokes.
	- **Style** A set of graphic appearance attributes that's saved to, and applied via, the Graphic Styles palette; a set of character attributes that's created and applied via the Character Styles palette; or a set of paragraph and character attributes that's created and applied via the Paragraph Styles palette.
	- *Effects* Commands on the Effect menu that modify the appearance of an object without actually changing its path shape. Effects can be edited or removed at any time via the Appearance palette.
	- **Symbol** Reusable objects that are stored on the Symbols palette and can be placed into any document. A placed symbol is called an instance; multiple instances form symbol sets. Instances can be modified by using the symbolism tools.
	- *Liquify* Seven tools—Warp, Twirl, Pucker, Bloat, Scallop, Crystallize, and Wrinkle—that are used to reshape an object or objects. By pushing and pulling on an object's edges with one of these tools, you can reshape the object as you might sculpt a piece of clay. Many of the Effect commands also produce distortion.
	- **Envelope** A special kind of container that's used for applying distortion. When you distort an envelope, everything within the envelope conforms to the distortion. Both an envelope and the object(s) it contains are fully editable.
		- **Action** A recorded sequence of editing events that can be replayed on any object, file, or batch of files.
- **Optimization** The process in which file format, storage size, and color parameters are chosen for an image in order to maximize its quality yet enable it to download and display quickly on the Web.
	- **Slicing** The division of areas in an illustration. When exporting an illustration using Illustrator's Save for Web dialog box, you can choose different optimization formats and settings for each slice in order to achieve faster download speeds. A separate export file is generated for each slice and the object or objects that it contains. Three types of slices can be created in Illustrator: object slices, text slices, and user slices.

# *Division the easy way*

Let's say you want to reduce an object's width by 25%. Select the object, highlight the *entire* W field on the Transform palette, type "75%", then press Return/Enter. The width will be reduced to three-quarters of its current value (e.g., 4p becomes 3p). You could also click to the right of the current entry, type an asterisk (\*), type a percentage value, then press Return/Enter.

#### *Symbols you can use* **Unit Symbol** Picas **p** Points **pt Inches "** *or* **in** meters **mm Millimeters** Centimeters **cm** Q *(a type unit)* **q** Pixels **px** *Points 'n' picas*  $12$  pt = 1 pica 6 picas  $= 1$  inch

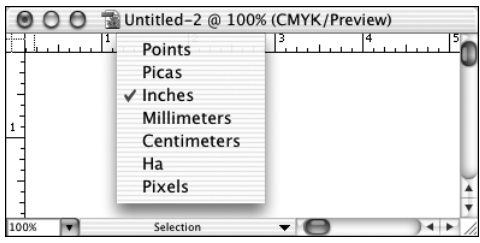

 *You can choose Units via a context menu in the document window...*

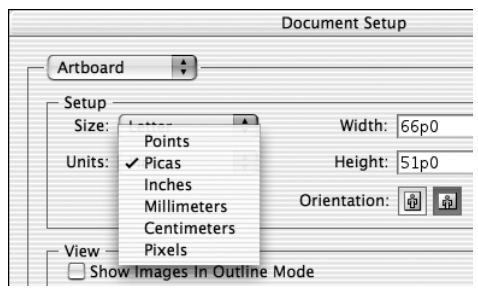

- *...or from the Units pop-up menu in the Document Setup dialog box.*

# **Measuring up**

The measurement unit that you choose for an individual document (instructions below) overrides the measurement unit that's chosen for the application in Illustrator (Edit, in Windows) > Preferences > Units & Display Performance. The current unit is used as the default value in entry fields in most palettes and dialog boxes, and on the rulers.

You can enter values in dialog boxes and palettes in any of the measurement units listed in the sidebar at left, regardless of the current default units. If you enter a value in a nondefault unit, it will be translated into the default unit when you press Tab or Return/Enter.

- ➤ If you enter the symbol for subtraction (-), addition (+), multiplication (\*), division (/), or percent (%) after the current value in any field, Illustrator will do the math for you (see the sidebar).
- ➤ To enter a combination of picas and points, separate the two numbers by a "p". For example, 4p2 equals 4 picas plus 2 points, or 50 pt. Be sure to highlight the entire entry field first.

Follow the instructions below to change the measurement units just for the current document. To choose a measurement unit for the current and future documents, go to Illustrator (Edit, in Windows) > Preferences > Units & Display Performance.

#### **To change the units for the current document:**

If the rulers aren't showing, choose View > Show Rulers (Cmd-R/Ctrl-R), then Controlclick/right-click either ruler and choose a unit from the context menu  $\blacksquare$ . *or*

Choose File > Document Setup (Cmd-Option-P/Ctrl-Alt-P); choose Artboard from the pop-up menu; choose Units: **Points, Picas, Inches, Millimeters, Centimeters,** or **Pixels 2**; then click OK.

➤ The current location of the pointer is indicated by a dotted line on both rulers. The higher the zoom level, the finer the ruler increments.

#### **Multiple undos**

To undo an operation, choose Edit > Undo (Cmd-Z/Ctrl-Z). To undo the second-to-last operation, choose Edit > Undo again, and so on. To reverse an undo, choose Edit > Redo (Cmd-Shift-Z/Ctrl-Shift-Z). You can also Control-click/right-click on the artboard and choose either command from the context menu. You can undo or redo after saving your document, but not after you close and reopen it.

#### **Contextual menus**

Contextual menus allow you to choose a command from an onscreen menu without having to mouse to the menu bar or even to a palette. To open a contextual menu (or "context menu," for short), Control-click/ right-click on the artboard.

Context menu offerings change depending on which tool is selected and whether any objects are selected in your illustration  $\Pi$ –8. Not all of the commands that appear on a context menu may be applicable to, or available for, the currently selected objects.

# *And don't forget*

Use **tool tips** to help you identify palette buttons, swatch names, tool names, tool shortcuts, and other application features. Simply rest the pointer without clicking on a button, swatch, or icon, and a tip will pop up onscreen  $\blacksquare$ .

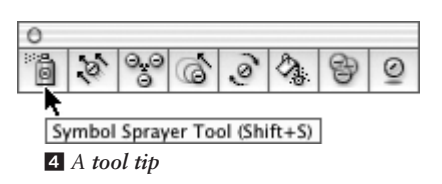

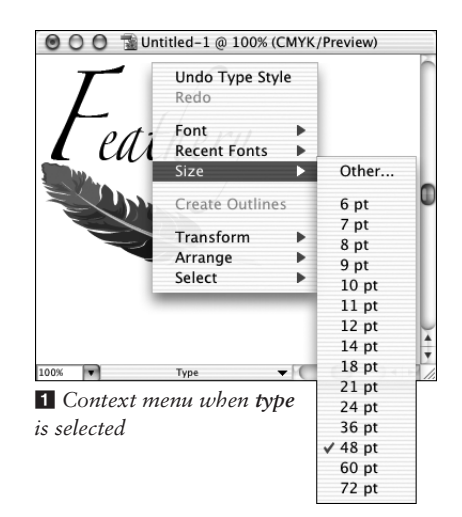

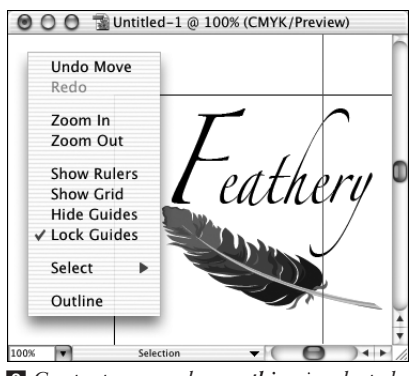

- *Context menu when nothing is selected*

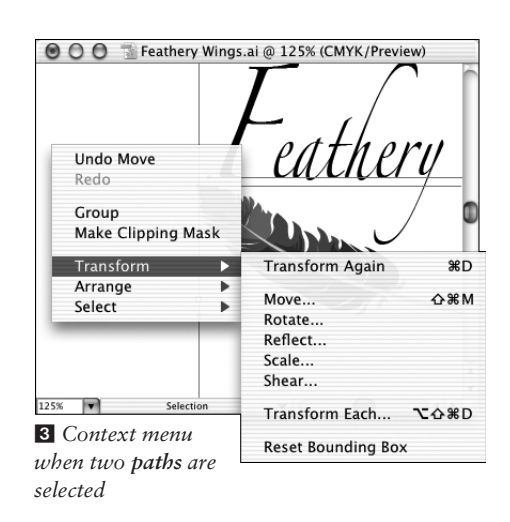